## **دليل رفع الواجبات الفصليةTMA واالختبارات النهائية FTHE**

#### **الخطوة األولى:** إختيار المقرر من صفحة LMS الخاصة بك:

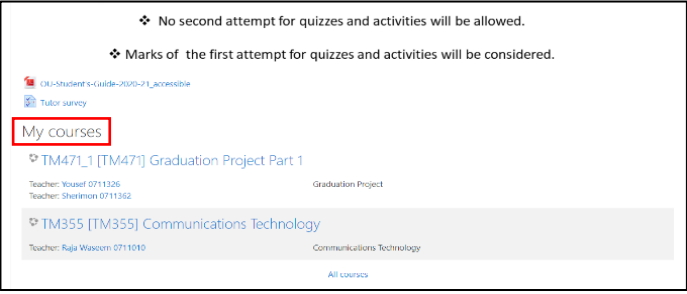

#### **الخطوة الثانية:** الضغط على رابط تحميل الواجب

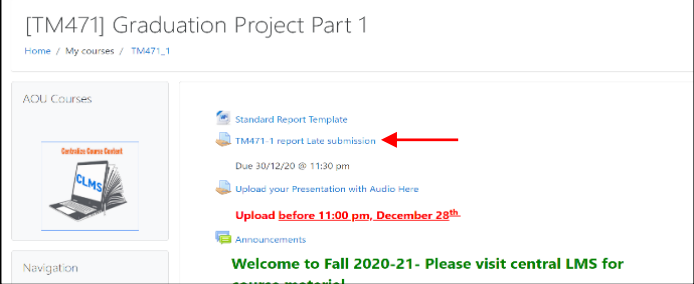

### **الخطوة الثالثة:** قبل بدء التسليم يرجى االنتباه إلى موعد انتهاء التسليم **Due Date** ثم الضغط على إضافة التقديم Submission Add

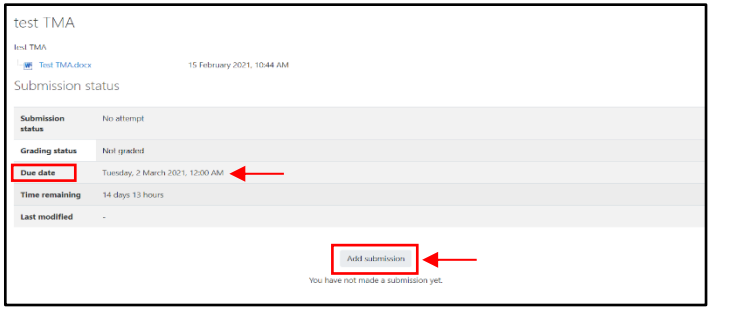

**الخطوة الرابعة:** اختيار الملف )الواجب( المراد تحميله من خالل الضغط على أيقونة **الورقة** أو أيقونة **المجلد** في حالة رفع أكثر من ملف

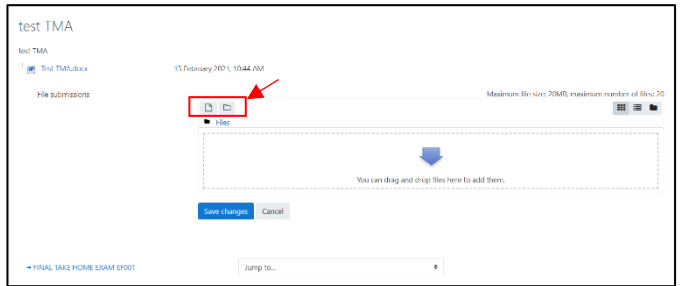

## **الخطوة الخامسة:** الضغط على **file a Upload** ثـم **File Choose** ثم كتابة عنوان الملف ثم الضغط على **File this Upload**

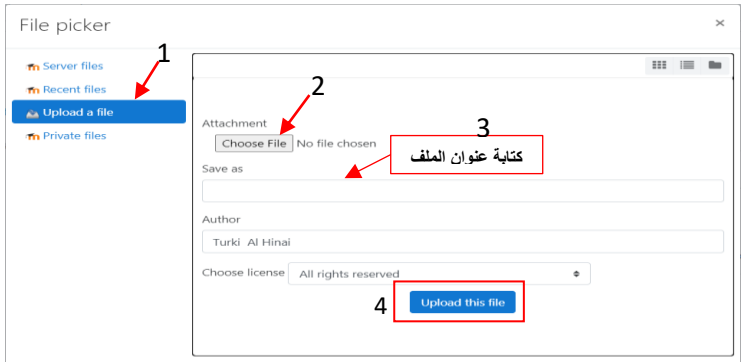

**الخطوة السادسة:** بعد التحميل يجب أن يظهر الملف المرفق بشكل واضح كما هو موضح بالصورة ثم الضغط على **changes Save**:

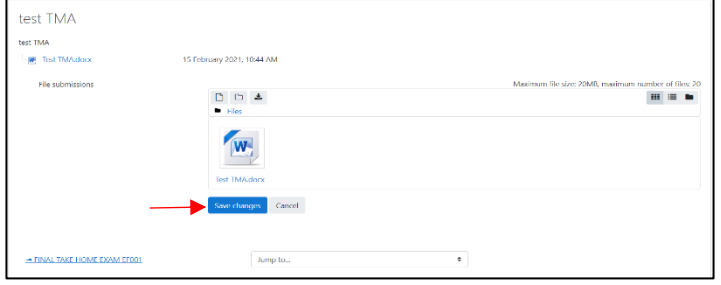

### **الخطوة السابعة:** تم رفع الملف بنجاح **grading for Submitted** وللتأكد يكون الملف مرفق كما هو موضح بالصورة

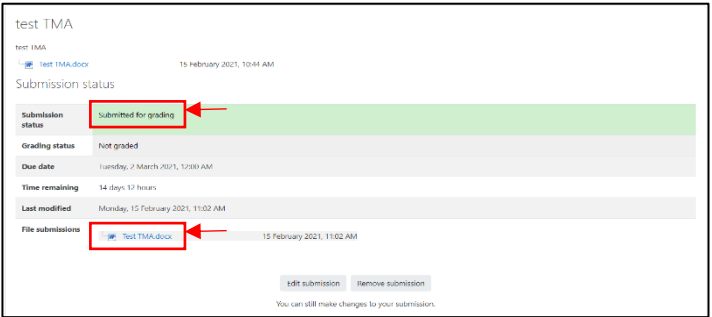

# **مالحظة هامــة:** على الطالب أن ال يقوم بتعديل ورفع الملف أو حذف الملف إال بعد التأكد من مدرس المقرر أن النظام يسمح له بالرفع أكثر من مرة.

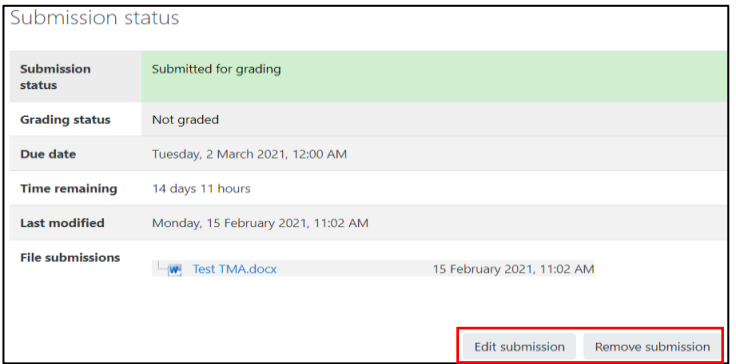